"A Ariba utilizará o idioma definido no seu navegador. Todas as capturas de tela neste documento de treinamento serão exibidas em inglês e deverão ser utilizadas como um guia para o layout e localização dos campos e botões de ação"

Localize e abra a notificação de e-mail da **ordem de compra**.

, Clique em **Processar ordem** no corpo do e-mail.

From: "Thomson Reuters - TEST" [mailto:ordersender-prod@ansmtp.ariba.com] Sent: Tuesday, August 01, 2017 10:24 AM 1To: Thompson, Mark J (TR Technology & Ops) Subject: Thomson Reuters - TEST sent a new Purchase Order 7000046748

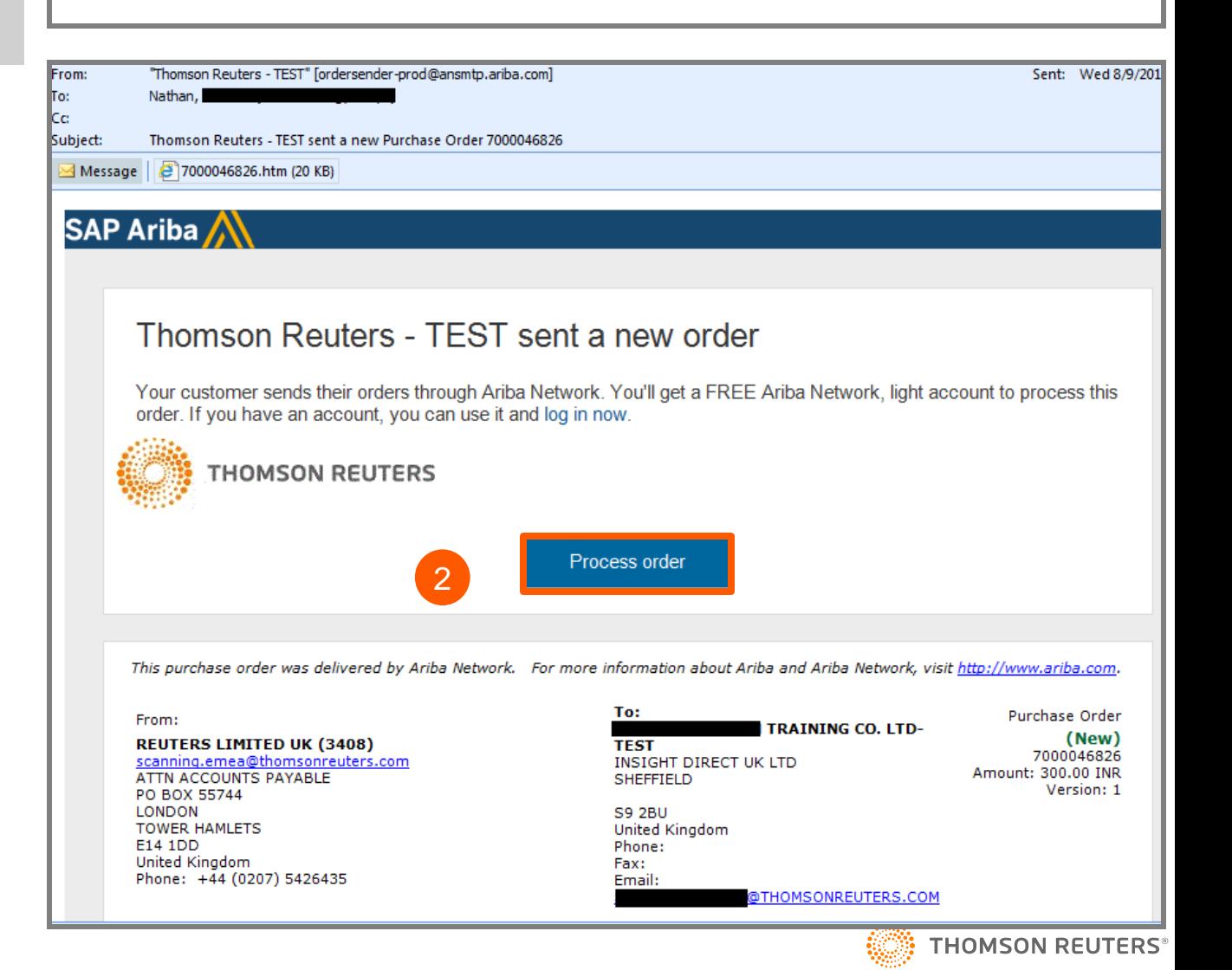

1

2

- Será solicitado que você faça duas das seguintes opções: a<br>
d<br>
a<br>
b<br>
b<br>
D<br> **s**<br> **E**<br> **s**<br> **C**<br> **c**<br> **c**<br> **c**<br> **c**<br> **c**<br> **c** 
	- a. Se tiver uma conta **existente** da Ariba Network com outro cliente, clique em **Conectar se** para processar e você estará conectado à página de ordens de compras para processar uma fatura
	- b. Se você não possui uma conta, clique em **Cadastrar se** para iniciar o cadastramento

#### Ariba Network **Help Cen** Join your customer on Ariba Network! 3b Sign up Already have an account<sup>r</sup> Log in 3a **Strengthen relationships Connect faster** Reach more customers worldwide Collaborate with your customer on the Exchange documents electronically Sign up with Ariba Discovery and same secure network. and streamline communications. increase sales leads.

### Ariba Network light account is Free

### Learn more

 $\overline{4}$ 

 $3<sup>2</sup>$ 

Depois de clicar em **Cadastrar se, revise** as informações básicas sobre:

#### *Dados da empresa*

- Nome da empresa
- País
- Endereço/Cidade/Estado/Códi go postal

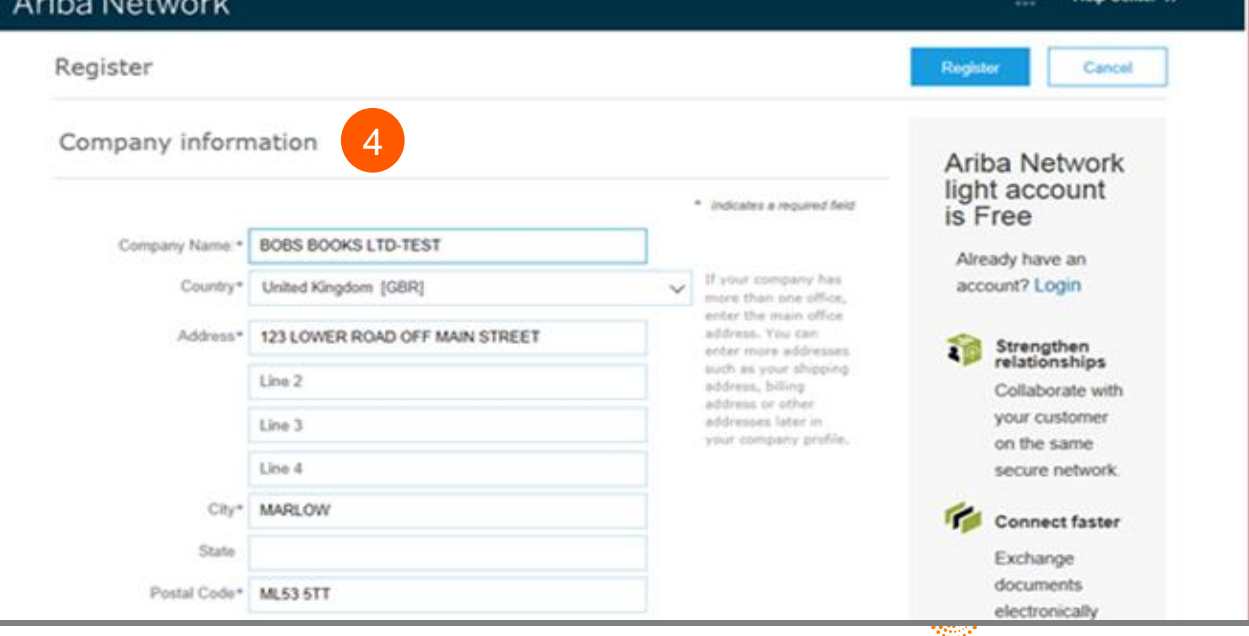

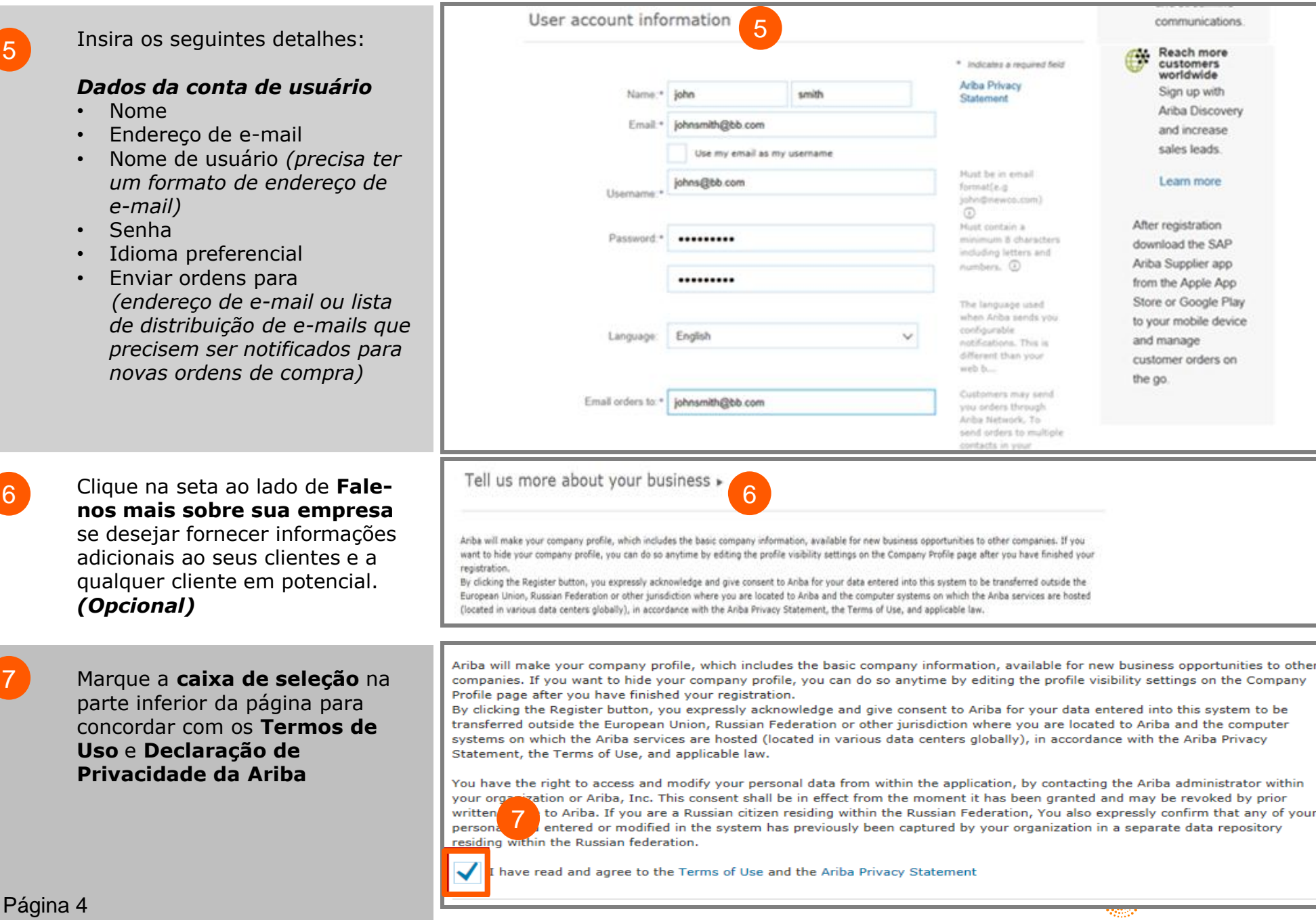

Clique no botão **Cadastro**.

8

9

Depois de ativar sua conta, você será direcionado ao Portal da conta Light da Ariba.

10

Para **Sair** do Portal da conta Light da Ariba,

vá até **Nome** de **Usuário** > Clique na seta suspensa > Clique em **Sair** 

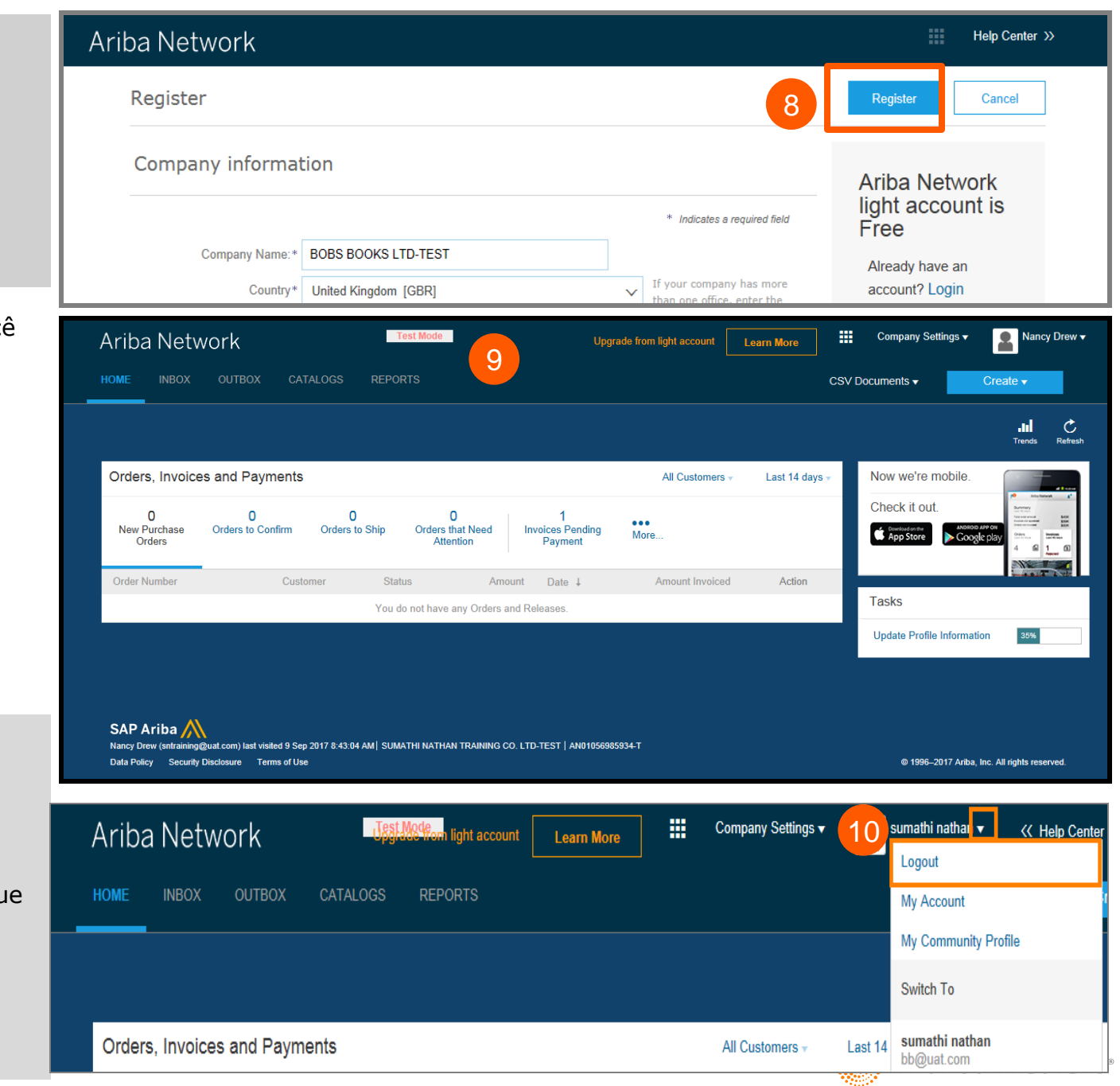

### **Conta Light da Ariba: Próximos passos**

### Se você deseja criar uma fatura:

- Feche qualquer navegador aberto da Ariba Network 1.
- 2. Abra a notificação de e-mail da ordem de compra > Clique na aba Processar ordem
- (ordem de compra para a qual você deseja criar e enviar uma fatura) •
- Insira os detalhes de login na página de login do fornecedor  $\overline{3}$ .
- A página da ordem de compra é exibida > Clique na aba Criar fatura 4.

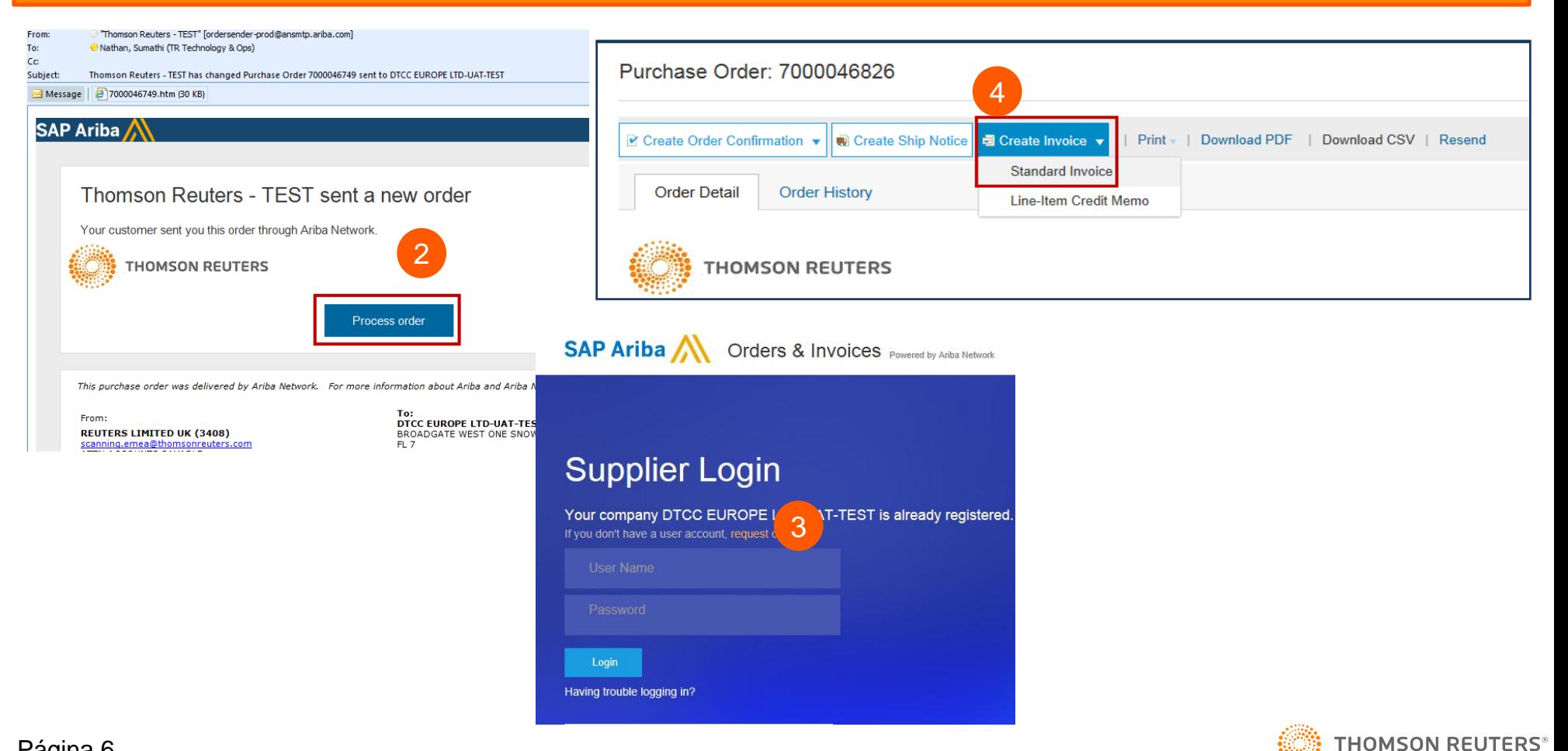